# RadioNet v3 Step-by-Step Guide for NMC DC / Pro

ONETAFIY

**Updated 2018-09-25** 

### Contents

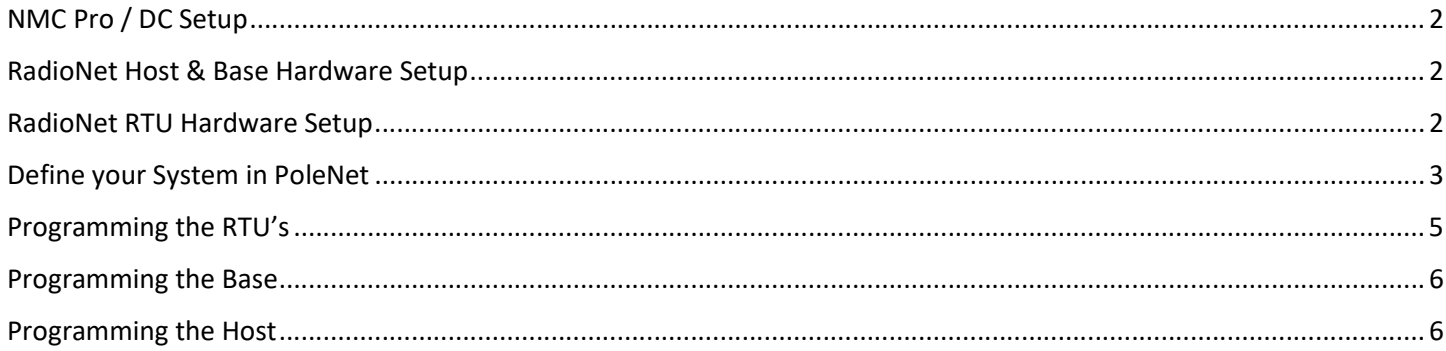

## NMC Pro / DC Setup

- 1. Power off the NMC
- 2. Install NMC License Key on CPU card
- 3. If applicable, install NMC communication card, existing communication card is OK to use
- 4. Connect the NMC communication card to the Host with a shielded cable
	- a. For RS232, you need three conductors and a shield
		- i. NMC Upper TX to Host RS232 (2) RX
		- ii. NMC Upper RX to Host RS232 (2) TX
		- iii. NMC Upper COM to Host RS232 (2) GND
		- iv. Cable shield to ground plate/bar (not GND terminal)
		- v. Host LK1 & LK2 jumper on bottom 2 pins
	- b. For RS485, you need two conductors and a shield
		- i. NMC Upper A to Host RS485 A
		- ii. NMC Upper B to Host RS485 B
		- iii. Cable shield to ground plate/bar (not GND terminal)
		- iv. Host LK1 & LK2 jumpers on top 2 pins
- 5. Power on the NMC and look for NEW CARD FOUND message and choose YES to install
	- a. If you don't see this prompt,
		- i. Power off the controller
		- ii. Press and hold the LEFT ARROW key
		- iii. Power on the controller, do not let go of LEFT ARROW key until you see the NEW CARD FOUND message, then select YES to install
- 6. Go to NMC Menu 6.2 (Setup > System Setup)
- 7. Scroll down to Remote Unit Type
- 8. Press ENTER and choose SN/RF Net

#### RadioNet Host & Base Hardware Setup

- 1. Connect Host to Base radio with RJ12 cable (phone cable)
	- a. The Host RS485 IN port connects to the Base RS485 OUT port
- 2. Connect antenna to Base radio
- 3. Record Base Radio SN (serial number) on outside of box or from inside backplate
- 4. Connect 12vDC power to Host

#### RadioNet RTU Hardware Setup

- 1. Record RTU SN (serial number) on outside of box or from inside backplate
- 2. Connect antenna to RTU radio
- 3. Connect the inputs and outputs
	- a. Output (3 pin) terminal wire colors are marked near the terminal
	- b. Input (2 pin) terminals are not polarity specific
- 4. Connect 6vDC power to RTU
	- a. If using non-rechargeable lithium battery, secure battery with included velcro strap
	- b. If using Solar Panel Kit,
		- i. Install 6v rechargeable battery with included battery holder
		- ii. Install charging regulator
		- iii. Charging regulator jumper on SLA
		- iv. Connect charging regulator output (light bulb symbol) to RTU power terminal
- 1. Red wire to +6V
- 2. Black wire to GND
- v. Connect charging regulator battery terminals to battery
	- 1. Red wire to + red battery terminal
	- 2. Black wire to black battery terminal
- vi. Connect solar panel leads to charging regulator
	- 1. Red wire to one of the two + terminals
	- 2. Black wire to one of the two terminals

#### Define your System in PoleNet

- 1. Getting Started (this step requires Internet access, once complete, Internet access is no longer needed)
	- a. Download the latest version of PoleNet from CMT portal (http://www.netafimusa.com/cmt-portal)
	- b. Locate *.*zip file and extract to a folder on your PC, **do not run polenet.exe from the .zip file**
	- c. Connect the PoleNet programming cable to your PC and let Windows download required drivers
		- i. This requires Administrator rights in Windows, ask your I.T. professional for help
		- ii. You can check Device Manager > Ports to see if the USB to Serial adapter installed correctly
- 2. Get PoleNet ready for use
	- a. Open PoleNet software, "polenet.exe"
		- i. If this is the first time opening PoleNet, you will see a message stating the "User database has not been created yet." Click OK to create the database.
	- b. Click Configure Connection
	- c. Step  $1$  Choose Agile System v3
	- d. Step 2 Choose Agile radio
	- e. Step 3 Choose USB Serial Port
		- i. If you don't see the USB Serial Port, ask your I.T. professional for help
	- f. Turn Advanced mode =  $on$
	- g. Click OK
- 3. Click Compliance
	- a. Select FCC
	- b. Click OK
- 4. Define a new Radio System
	- a. Click "Edit Systems in PoleNet"
	- b. Right-click in white space, click "New System"
	- c. System Type: Agile system. Radio network.
	- d. System Name: Enter a descriptive name for the project
	- e. Controller: NMC PRO
	- f. Base ESN: Enter the last 4 or 5 digits of the Base SN:
		- i. Example  $1 -$  Base has SN: 20211234 > PoleNet ESN should be  $2021000000001234$  (8 zero's)
		- ii. Example 2 Base has SN: 202112345 > PoleNet ESN should be 2021000000012345 (7 zero's)
	- g. Platform: 209 (Radio base gateway)
	- h. Firmware: Defaults to the latest firmware version, instructions for upgrading Base firmware below i. AgileBase vX.XX
	- i. Click OK
	- j. Select newly created system and click Activate
	- k. Click Yes to switch current system
	- l. Double-click newly created system to edit, or right-click newly created system and click Edit

5. Define RTU's

- a. Right-click in white space, click "New Unit"
- b. Unit name: Enter a descriptive name for the RTU (e.g. Valve 1, or Pump 2)
- c. ESN: Enter the last 4 or 5 digits of the RTU SN:
	- i. Example 1 If RTU has SN: 20211234 > PoleNet ESN should be 2021000000001234 (8 zero's)
	- ii. Example 2 If RTU has SN: 202112345 > PoleNet ESN should be 2021000000012345 (7 zero's)
- d. Platform:
	- i. 207 (Radio remote with IO) for the 2 input x 1 output, expandable RTU
	- ii. 307 (Radio remote 2x2) for the 2 input x 2 output RTU
- e. Firmware: Defaults to the latest firmware version, instructions for upgrading RTU firmware below
	- i. AgileRemote vX.XX for the 2 input x 1 output, expandable RTU
	- ii. AgileRemote2x2 vX.XX for the 2 input x 2 output RTU
- f. Click OK
- g. Repeat steps A through F for any remaining RTU's
- 6. Add expansion cards to expandable RTU's
	- a. Right-click expandable RTU > New Card
	- b. Choose card type:  $208 2 \times 10$ ,  $2 \times 100$  (MAX 4) > Click OK
	- c. Choose slot number: 2 through 5, reference slot number printed on expandable RTU > Click OK
	- d. Repeat steps A through C for any remaining expansion cards
- 7. Map NMC Outputs to RTU Outputs
	- a. Click the Mapping Edit tab
	- b. In the bottom left corner, uncheck Display ESN
	- c. In the left column, pick the desired NMC PRO Output #
		- i. You should choose a number that does not conflict with a physical NMC output, (i.e. if your controller has 16 – 24vAC outputs, start at NMC PRO Output 17
	- d. In the right column, pick the desired RTU output
	- e. Click the << icon to assign the outputs together, PoleNet will move down to the next NMC PRO Output #
	- f. Repeat steps C through E for any remaining output assignments
- 8. Map NMC Inputs to RTU Inputs
	- a. Click the Mapping Edit tab
	- b. In the bottom left corner, uncheck Display ESN
	- c. In the bottom area, change BIT Output to BIT Input
	- d. In the left column, pick the desired NMC PRO Input #
		- i. You should choose a number that does not conflict with a physical NMC input, (i.e. if your controller has 8 – digital inputs, start at NMC PRO Input 9
	- e. In the right column, pick the desired RTU Input
	- f. Click the << icon to assign the outputs together, PoleNet will move down to the next NMC PRO Input #
	- g. Repeat steps D through F for any remaining output assignments
- 9. Define the radio Route:
	- a. Click the Route tab
	- b. In the bottom area, change 8 seconds to 4 seconds
		- i. If you have a lot of RTU's or a lot of repeaters, the software will recommend the best setting
	- c. In the bottom right area, verify Optimize for fastest response
	- d. By default, all radios are children of the Base radio, only expandable RTU's can act as repeaters. To make any RTU go through a repeater…
		- i. In the right pane, right-click the  $RTU > C$ lick Change Parent
		- ii. Select new parent from the drop-down list
		- iii. Click OK
- e. Repeat steps D for any remaining RTU's that need to go through a repeater
- 10. Click Save
- 11. Click Exit
- 12. Select the newly created system and click **Activate**
- 13. Click Yes to any question prompts

#### Programming the RTU's

- 1. Connect PoleNet programming cable between PC & RTU
- 2. Place programming jumper on RTU
- 3. Return to PoleNet software
- 4. Update RTU Firmware. This step may not be needed, Click Connect, and click the About button to find the RTU firmware version.
	- a. Click Firmware
	- b. Set Product to AgileRemote for expandable RTU, or AgileRemote2x2 for the 2 input x 2 output RTU
	- c. Verify version. By default, PoleNet selects the latest available version, if this matches the About screen skip the rest of step 4
	- d. Click Program, PoleNet will erase & upload firmware to RTU
	- e. Once the Programming succeeded! message appears, click Exit
- 5. Program RTU
	- a. Click Connect
		- i. Click Put the unit into a Queue to be added to the activated system option and click Confirm
		- ii. If this is the last RTU in the system, click Add the unit and Queued units to the activated system now option and click Confirm
	- b. Click Setup Agile Radio
		- i. Click OK on warning prompt
		- ii. **Operating Frequency:** Get this value from your FCC license
		- iii. Output Power: Higher level uses more battery power, recommend solar panel kit if output power higher than 20 mW
		- iv. Open Circuit Test: Check box for any output connected to a solenoid (relays don't draw enough power to pass the open circuit test, so don't check the box for relays or unused outputs)
		- v. Comm check (h:mm):
			- 1. When Idle: 2:00
			- 2. Output On: If using solar panel kit, 0:05. If using lithium battery, 0:30 or longer
		- vi. Click ReProgram
	- c. Click Monitor
		- i. Verify battery voltage is near 6.00 V, if below 5.00 make sure solar panel has sunshine or replace battery pack.
		- ii. Click Test
		- iii. Right-click populated RTU output
		- iv. Click On,
			- 1. You should hear solenoid or relay click on
			- 2. State column should say 1, indicating the device activated
			- 3. Information column should say Override
				- a. If you see Information column say Faulty O/C, this means a device is not connected to the output or the device is bad.
				- b. If you see Information column say Faulty S/C, this means the device is shorted out, or the wires that connect the device to the RTU are shorted out.
- i. If neither case above is true, it is possible you could have a faulty output on the RTU.
- v. Right-click the same RTU output
- vi. Click Off,
	- 1. You should hear the solenoid or relay click off
	- 2. The State column should say 0, indicating the device deactivated
	- 3. The Information column should say Override
- vii. Repeat steps iii to vi for any remaining RTU outputs
- viii. Click Close
- d. Click Disconnect
- 6. Remove programming jumper from RTU
- 7. Disconnect PoleNet programming cable from RTU
- 8. Repeat steps 1 through 7 for any remaining RTU's

#### Programming the Base

- 1. Connect PoleNet programming cable between PC & Base
- 2. Place programming jumper on Base
- 3. Return to PoleNet software
- 4. Update Base Firmware. This step may not be needed, Click Connect, and click the About button to find the Base firmware version.
	- a. Click Firmware
	- b. Set Product to AgileBase
	- a. Verify version. By default, PoleNet selects the latest available version, if this matches the About screen skip the rest of step 4
	- c. Click Program, PoleNet will erase & upload firmware to Base
	- d. Once the **Programming succeeded!** message appears, click Exit
- 5. Program Base
	- a. Click Connect
		- i. In the Agile Radio box, you should see the ESN & Name of the Base
		- ii. If you get an "Unknown Unit connected" error, it means that the Base SN was not correctly entered into the PoleNet database. Edit the database and fix the affected unit or add the missing unit to the system.
	- b. Click Setup Agile Radio
		- i. Click OK on warning prompt
		- ii. Operating Frequency: Get this value from your FCC license
		- iii. Output Power: 100 mW
		- iv. Click ReProgram
- 6. Click Disconnect
- 7. Remove programming jumper from Base
- 8. Disconnect PoleNet programming cable from Base

#### Programming the Host

- 1. Connect PoleNet programming cable between PC & Host
- 2. Return to PoleNet
	- a. Click Configure Connection
	- b. Choose Host unit
	- c. Click OK
- 3. Update Host Firmware
	- a. Place **programming jumper** on Host (near reset button)
	- b. Press the reset button on Host
	- c. Return to PoleNet
	- d. Click Firmware
	- e. Set Product to AgileHost
	- f. Verify version. By default, PoleNet selects the latest available version
	- g. Click Program, PoleNet will erase & upload firmware to Base
	- h. Once the Programming succeeded! message appears, click Exit
	- i. Remove programming jumper from Base
	- j. Press the reset button on Host
- 4. Program Host
	- a. Click Connect
		- i. If you get a "Synchronize date/time" error, click Yes
		- ii. If you get an "Host Capture" error, it means the database version in PoleNet doesn't match the database version in the Host. PoleNet lets you decide which version to keep. For new systems, we want to Store database version into Host (Restarts radio system).
		- iii. In the Agile Host v3 box, you should see the System name & Version time stamp, these should match the System & Version listed in the Agile System in PoleNet box.

#### b. Click Route Table

- i. Click Program
- ii. Click OK on the completion notice
- iii. Click Close
- c. Click Monitor
	- i. In the right area, check the Show Unit Names box
	- ii. Wait a few minutes for the RTU reset process to finish
	- iii. If successful, the Present column should say Yes. If you still have units missing, check the following on each RTU…
		- 1. Is the RTU connected to an antenna, and is the antenna in good working order (i.e. no cuts or kinks in the cable)?
		- 2. Is the RTU connected to a power source, and is the power source voltage correct (i.e. 6vDC)?
		- 3. Did you remember to remove the programming jumper from the RTU?
		- 4. Are all radios programmed to the same frequency?
	- iv. Click the Dig Outs tab
	- v. In the right area check the Ignore Unused I/Os box
		- 1. This hides outputs that you did not map to the NMC controller
	- vi. In the right area check the Show Unit Names box
	- vii. Check the Information column for any Faulty O/C or Faulty S/C messages
		- 1. If you see the Information column say Faulty O/C, this means open circuit. A device is not connected to the output or the device is bad, check for broken wires. A latching relay will cause a Faulty O/C message because it doesn't draw enough power to pass the test, this is a false positive, disable the Open Circuit test on RTU outputs connected to a latching relay.
		- 2. If you see the Information column say Faulty S/C, this means short circuit. A device is shorted out, or the wires that connect the device to the RTU are shorted out.
		- 3. If neither case above is true, it is possible you could have a faulty output on the RTU.
- viii. On the NMC controller go to Menu > Test > Relays (Menu 5.1) and activate an RTU output and verify the operation with the PoleNet Monitor.
	- 1. When activating an RTU output you should see the desired column change from 0 to 1, the Information column will say Change to 1, after a few seconds you should see the actual column change to 1. If you have someone near the RTU, they should hear the solenoid or relay click.
- ix. Repeat step viii to test any remaining RTU outputs
- x. In PoleNet, click the Dig Ins tab
- xi. On the NMC controller go to Menu > Test > Digital Input (Menu 5.2) to verify RTU inputs and verify the operations with the PoleNet Monitor.
	- 1. When activating an RTU input (like a float switch or water meter) you should see the value column increment for every on/off pulse of the input. You should see the same increment on the NMC Digital Input Test menu.
- xii. Repeat step xi to test any remaining RTU inputs
- xiii. Click Close
- 5. Click Disconnect
- 6. Disconnect PoleNet programming cable from Base